### Submitting a Survey or Elevation Certificate E-Permitting Guide for Applicants

#### **PURPOSE**

This guide provides a step by step aid for uploading a Survey or Elevation Certificate.

#### **GENERAL INFORMATION**

- ✓ Only the applicant for the permit is able to upload documents to the permit.
- ✓ For permits with a Condition for Spot Survey and/or Spot Elevation Certificate the documents must be uploaded and approved prior to the scheduling of upper level inspections.
- ✓ For permits with a Condition for Final Survey and/or Final Elevation Certificate the documents must be uploaded and approved prior to a Certificate of Completion being issued.
- Stormwater Engineer Certification Letter and Final As Built Survey must be uploaded and the Condition Resolved prior to a Certificate of Completeion being issued.

#### **PROCEDURE**

Click on link to the City of Naples Public Portal: <a href="https://cityview2.iharriscomputer.com/CityofNaplesFlorida/">https://cityview2.iharriscomputer.com/CityofNaplesFlorida/</a>

- 1. Click Sign In and enter the account information.
- 2. Click the My Items link

<u>Note</u>: My Items allows portal users to view submitted permits, permit status, schedule inspections, pay fees, or add a revision for permits applied for on that account

3. Drop down the menu for My Permit Applications.

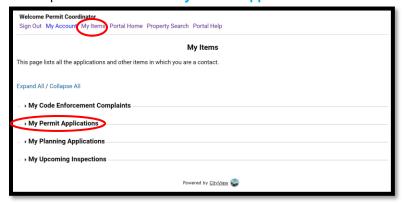

4. Locate the appropriate permit number and click View Open Conditions.

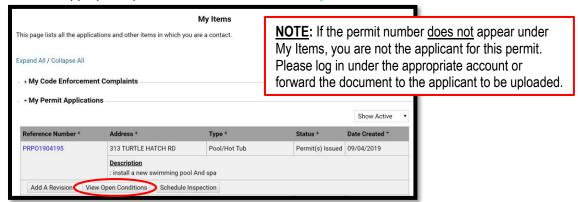

2020-08-17 MLoughman Page 1 of 4

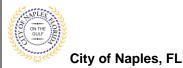

## Submitting a Survey or Elevation Certificate E-Permitting Guide for Applicants

- 5. Once the permit summary page opens scroll to Conditions.
- 6. Click Conditions to open the drop down and view open Conditions for this permit.

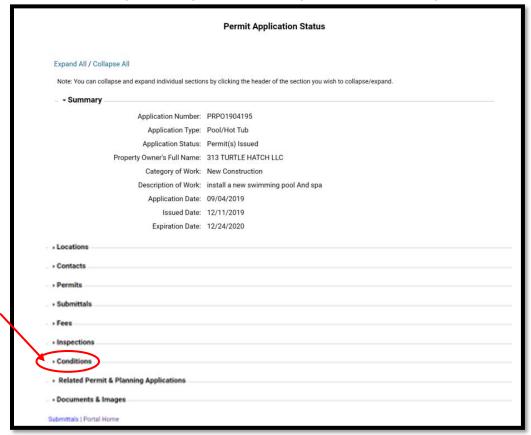

- 7. Locate the Condition you wish to submit a document for.
- 8. Click Browse.

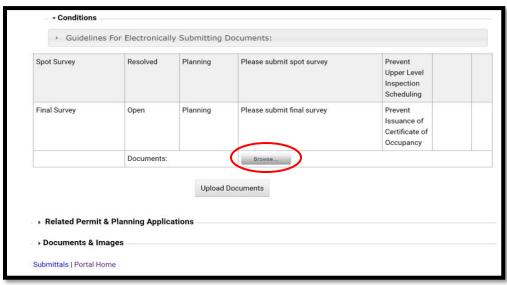

2020-08-17 MLoughman Page 2 of 4

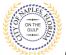

City of Naples, FL

## Submitting a Survey or Elevation Certificate E-Permitting Guide for Applicants

9. Locate and select the PDF file from your computer that you would like to upload and click open.

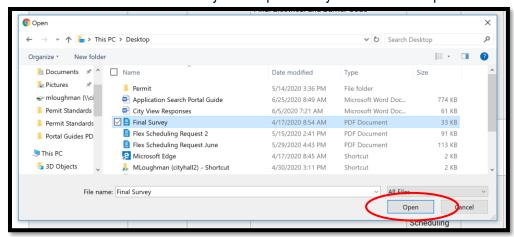

10. Click Upload Documents.

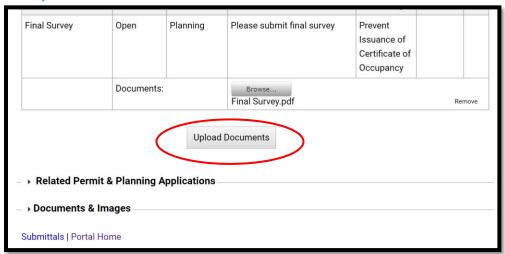

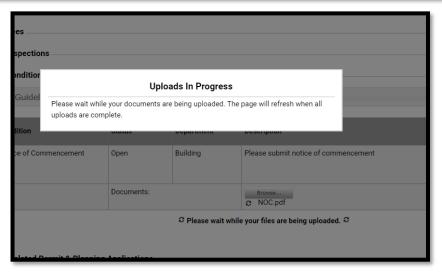

2020-08-17 MLoughman Page 3 of 4

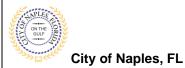

# Submitting a Survey or Elevation Certificate E-Permitting Guide for Applicants

11. When the uploads are complete click **OK**, and you will return to the permit summary page.

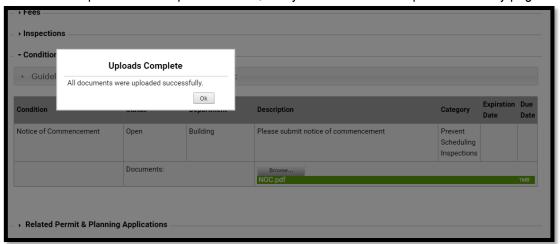

2020-08-17 MLoughman Page 4 of 4